## **Parent Loan Master Promissory Note Instructions**

Go t[o studentaid.gov](file:///C:/Users/wommar/Desktop/studentaid.gov) and click Log In. >>>>> Log in using the PARENT FSA ID and Password.

Click Start. Note - the name of the parent who is applying for the loan should appear in the upper right corner.

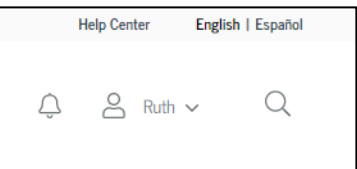

Click Complete Aid Process > Parent Plus MPN and then Click Start.

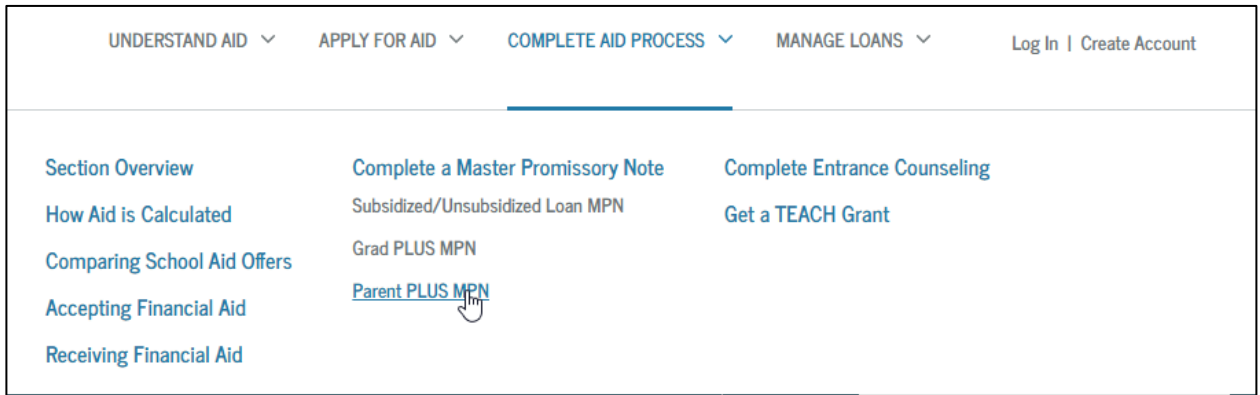

Enter your information in the Borrower Information.

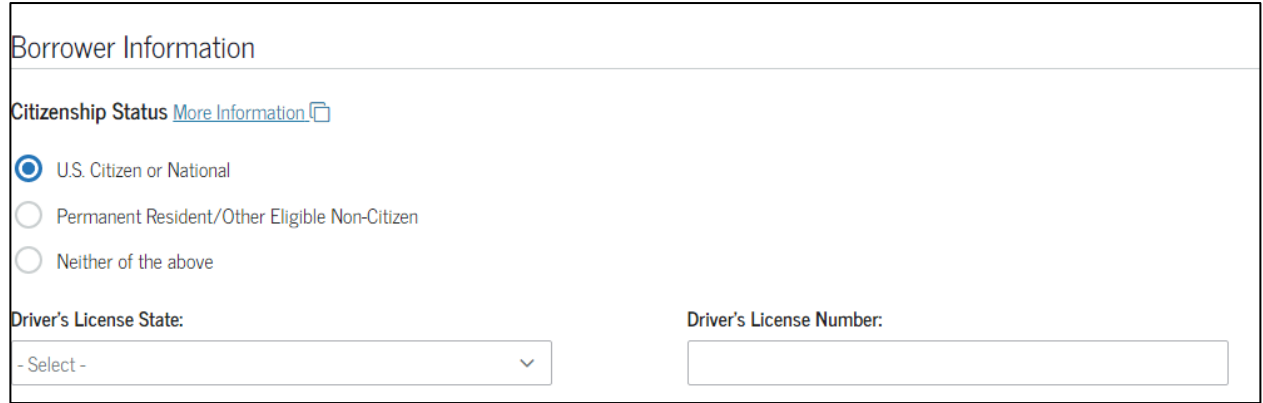

## In Personal Information – Enter your student's information.

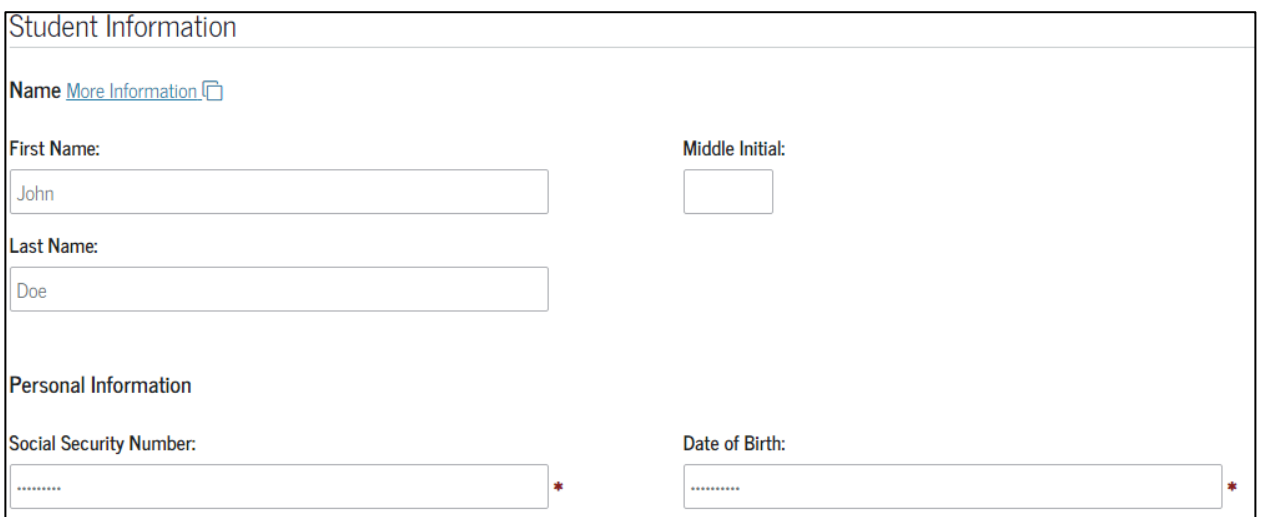

Choose the School. You must enter North Carolina and select Chowan University in order for it to populate.

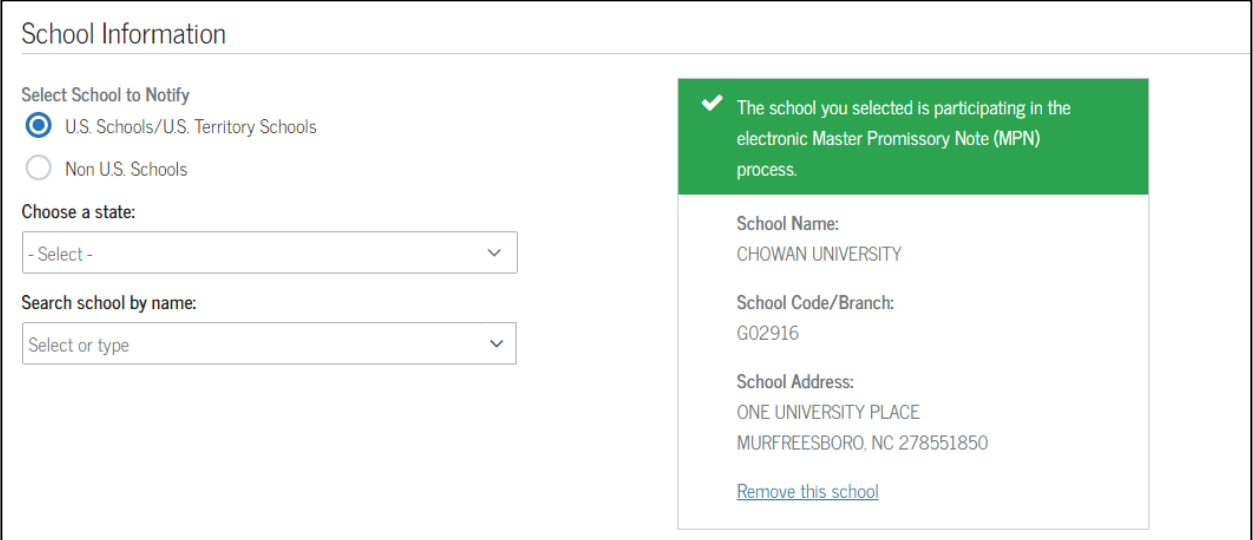

## Complete the Reference Section. Please follow the instructions for who can be listed as a reference.

List two persons with different U.S. addresses who do not live with you and who have known you for at least three years. If you are a parent borrower, do not list the student.

- List two persons with different U.S. addresses who have known you for at least three years.
- The student cannot be listed as a reference.
- References must have different addresses and telephone numbers.
- If the reference does not have a telephone number, enter N/A.

Ensure all information is correct on the screen. Click **Continue**.

Once you have reviewed the Promissory Note, Go to Sign and Submit at the bottom. Enter your name exactly as it appears at the top of the page. Submit your form.

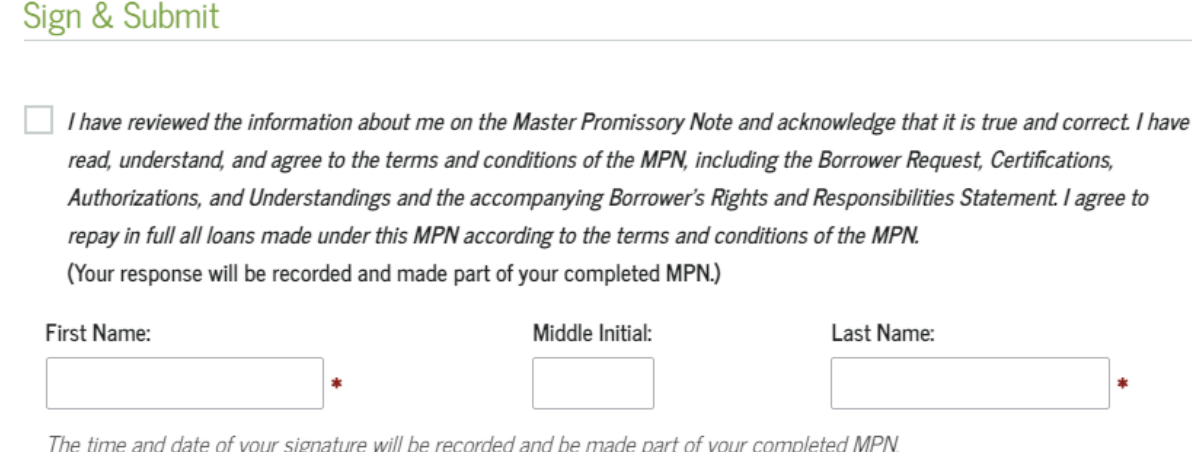

The time and date of your signature will be recorded and be made part of your completed MPN.

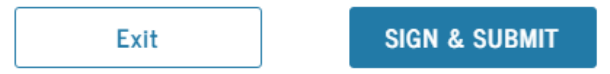

Forms as sent electronically to the Financial Aid office in 48 to 72 hours.